# **User Profile Fields**

In the **People** area, click the **User Profile Fields** tab. Here you can add, edit and remove user profie fields.

- [Adding a New Profile Field](#page-0-0)
- [Fields Order](#page-1-0)
- [Deleting a Field](#page-2-0)
- [Editing User Profile Fields](#page-2-1)
- [Field ID](#page-3-0)

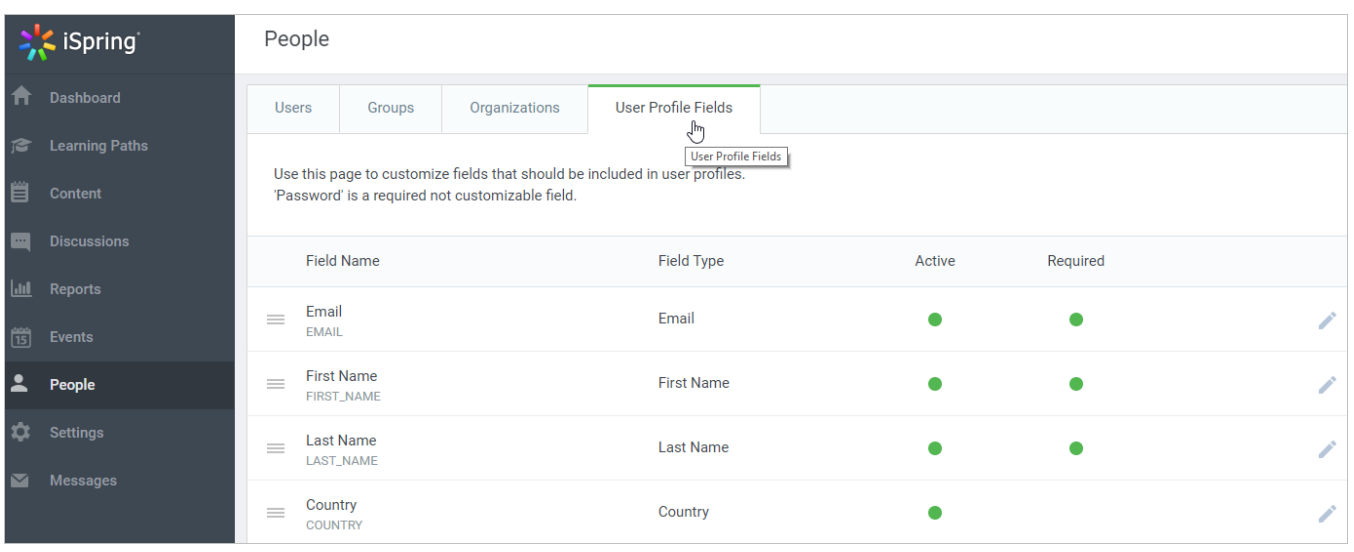

#### <span id="page-0-0"></span>Adding a New Profile Field

To add a new field:

1. Click on the text **Click here to add a new field** under the list of the existing fields.

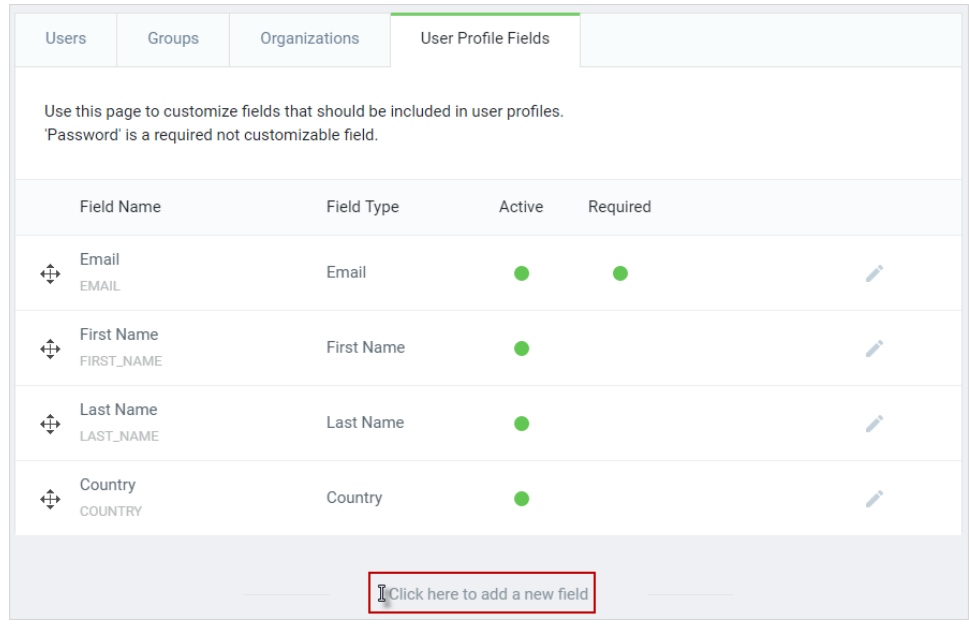

2. Type a name for the new field and click **Enter** on the keyboard.

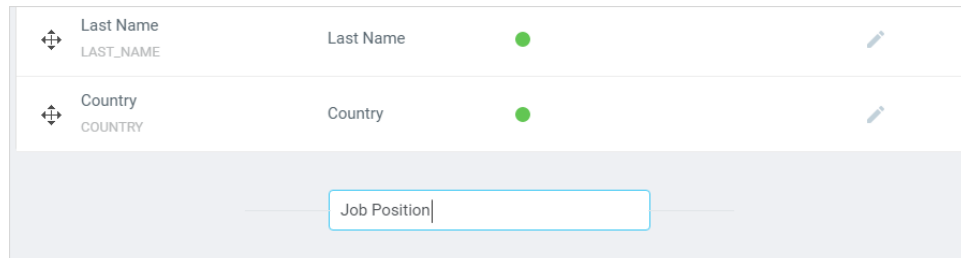

3. The new field will be added to the list of the existing profile fields. Choose a field type from the drop-down menu: Text, Email or List.

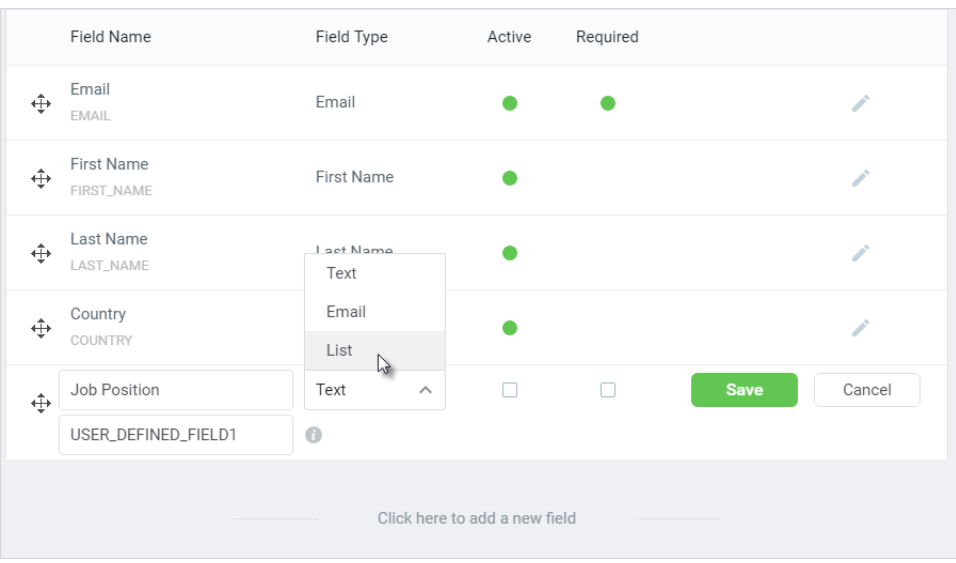

Table 2. Field types

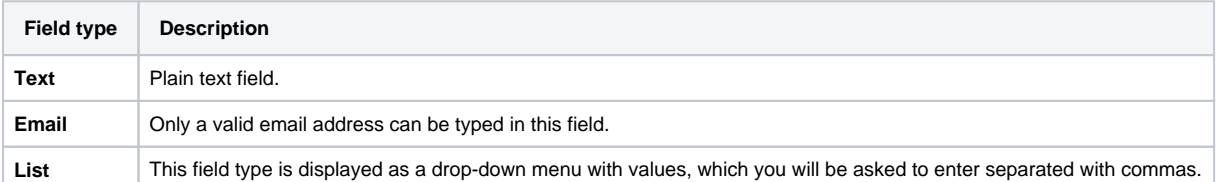

4. Select the **Active** option. All active user profile fields will appear to administrators on the edit user page and to new users when they are registering themselves in iSpring Learn LMS.

- 5. Select the **Required** checkbox. If you make a field required, the user cannot submit the registration form without filling out that field. The required fields will be marked with an asterisk (\*).
- 6. Click **Save** to confirm the changes.

### <span id="page-1-0"></span>Fields Order

To change the order of user account fields:

Drag and drop the field name

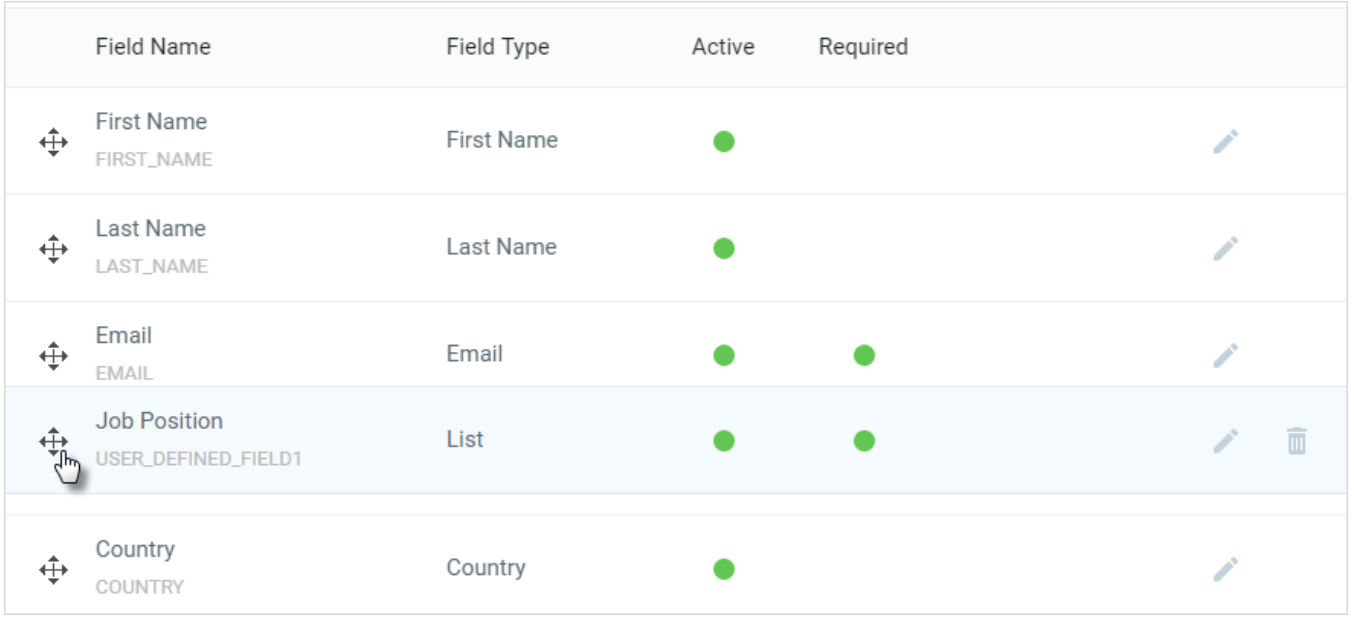

### <span id="page-2-0"></span>Deleting a Field

To delete a user account field:

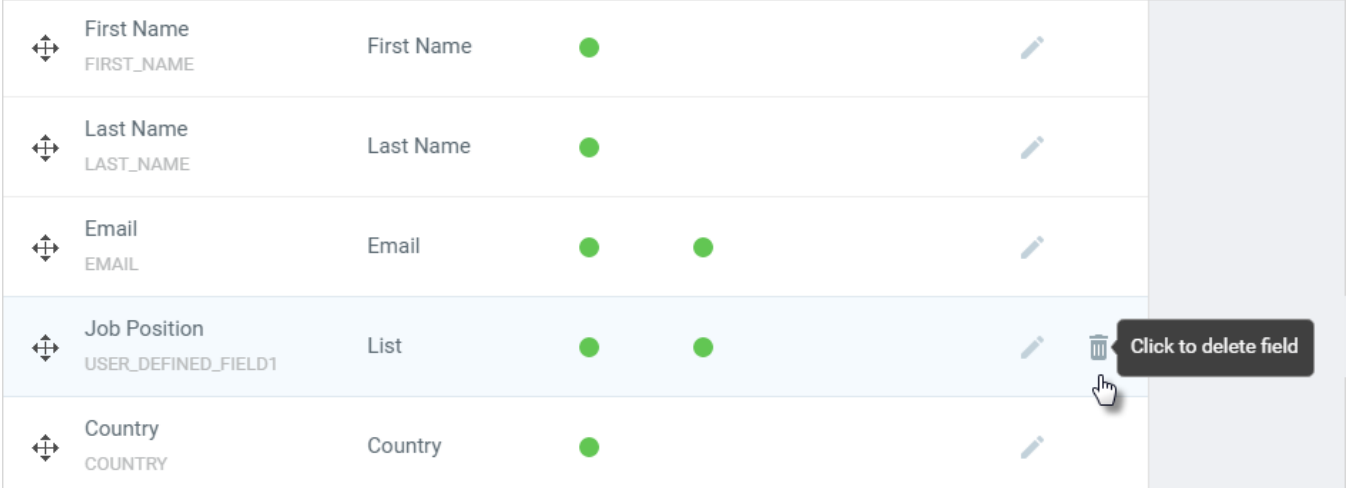

1. Click the **Remove** in the field row on the right

2. Click **OK** in the dialog window, to confirm the deletion.

Note: First Name, Last Name, Email are used in the emails, site notifications and certificates, and thus they cannot be deleted. Password is a required fields. It can be neither customized nor deleted.

### <span id="page-2-1"></span>Editing User Profile Fields

To edit an existing field:

 $^\copyright$ 

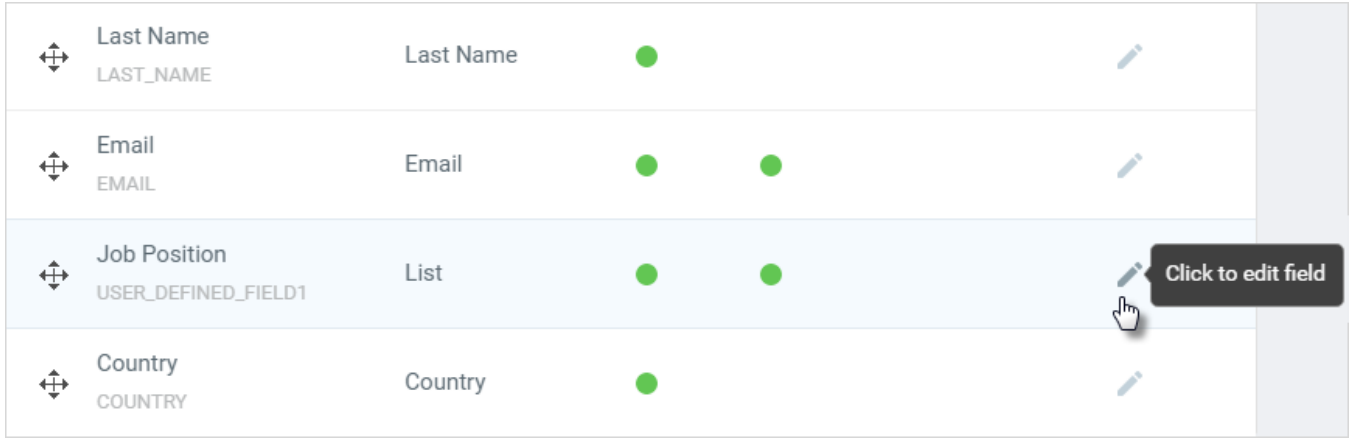

- 1. Click the **Edit** icon in the field row
- 2. Edit the field.
- 3. Click **Save** to apply the changes or **Cancel** roll back.

## <span id="page-3-0"></span>Field ID

Under the field name, you can find the Field ID.

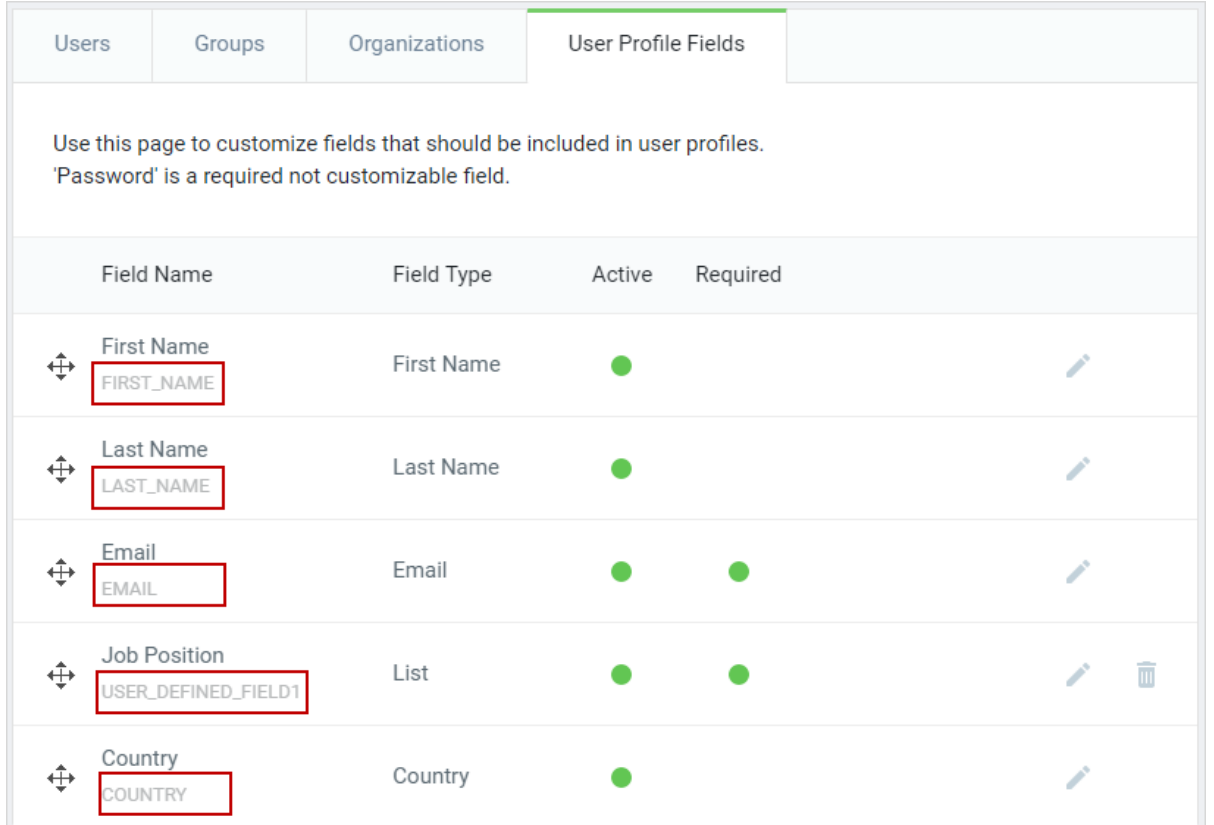

The Field ID can be used as a variable in certificates and emails. It is automatically replaced with the variable value when a user opens a certificate or an email.

You can specify any Field ID for all new custom fields that you created.

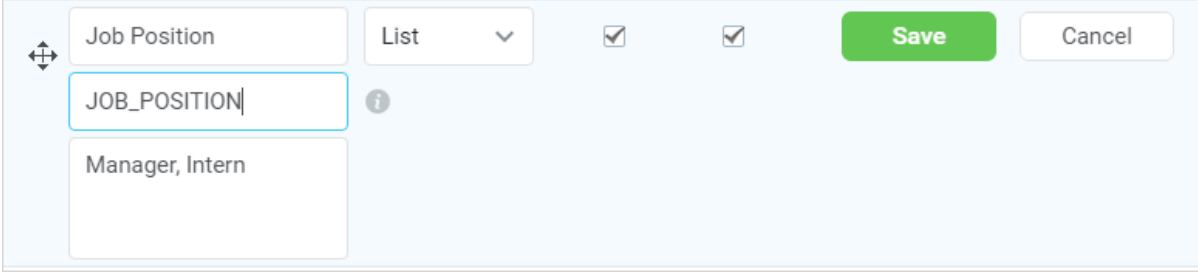

For the pre-set fields like First Name, Last Name, Email, Country, the Field ID cannot be changed.

When you insert variables in the emails, use % sign before and after the variable (%FIRST\_NAME%).

To learn more about using variables in certificates, please read the [Creating a certificate](https://www.ispringsolutions.com/docs/display/learn/Creating+a+Certificate) article.